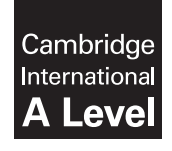

Cambridge International Examinations Cambridge International Advanced Level

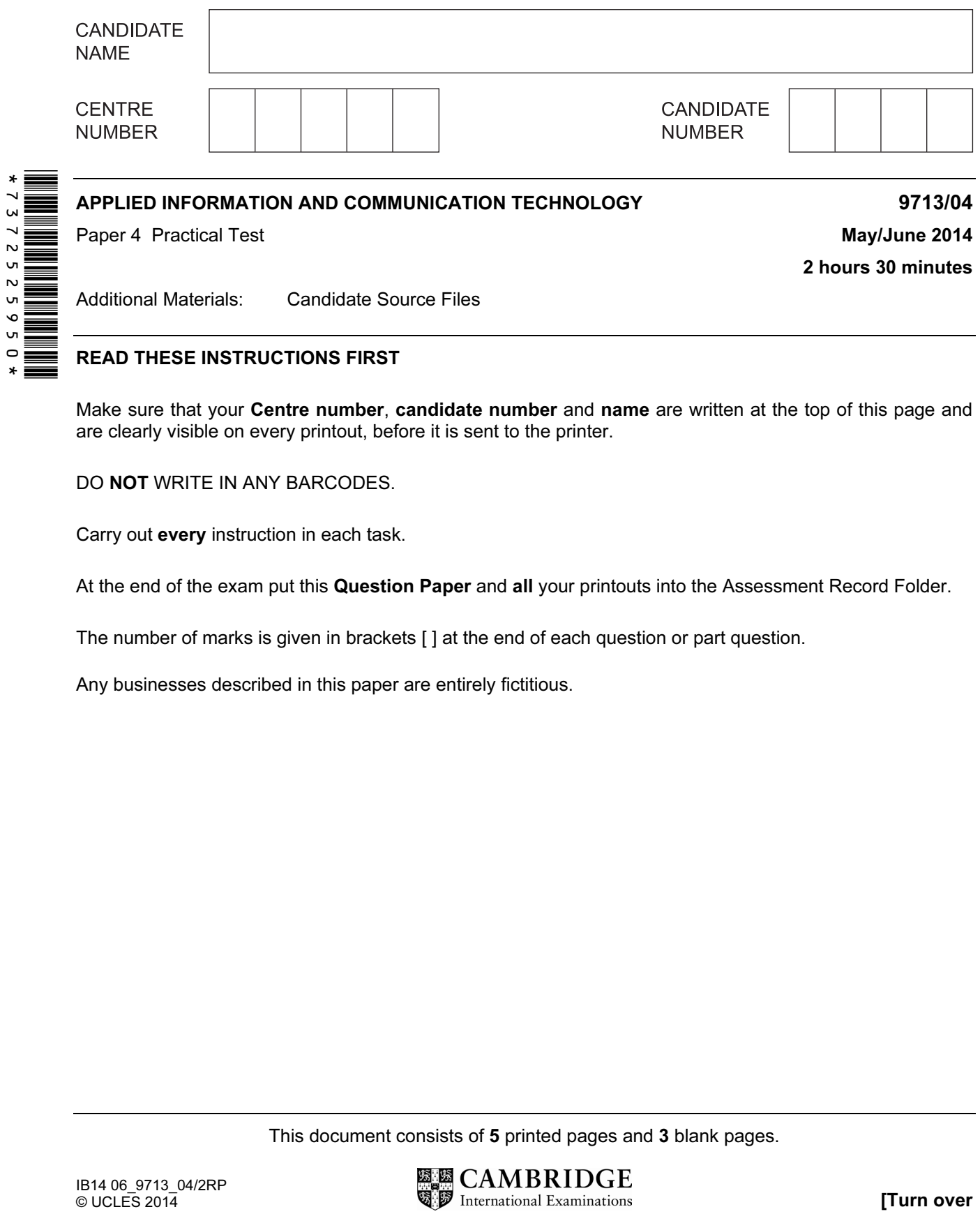

### READ THESE INSTRUCTIONS FIRST

Make sure that your Centre number, candidate number and name are written at the top of this page and are clearly visible on every printout, before it is sent to the printer.

DO NOT WRITE IN ANY BARCODES.

Carry out every instruction in each task.

At the end of the exam put this Question Paper and all your printouts into the Assessment Record Folder.

The number of marks is given in brackets [ ] at the end of each question or part question.

Any businesses described in this paper are entirely fictitious.

This document consists of 5 printed pages and 3 blank pages.

You are working for the University of Tawara and are required to complete the analysis of some test results.

All documents published must be of a professional standard, suit the business context and contain your candidate details.

Data has been provided in the following files:

JS1\_Students.csv JS1\_Scores.csv Module JS1.csv Course\_Tutors.csv Module\_VB1.csv VB1\_Responses.csv

You are also provided with the following file as a template. JS1\_Analysis.rtf

Open these files to familiarise yourself with the data.

Record evidence of your work as required in a document named: CentreNumber\_CandidateNumber\_Evidence.rtf e.g. ZZ999\_99\_Evidence.rtf

Place your name, Centre number and candidate number in the header of the document.

1 The student scores for Module JS1 are shown in JS1 Scores.csv

In the file JS1 Students.csv use functions to look up the scores and determine the result for each student using:

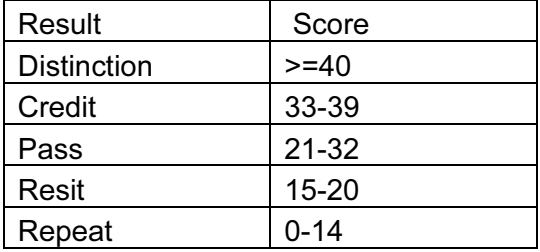

Format the data appropriately and save the file as JS1\_Results

Print a copy of the data. Ensure that the size and orientation are suitable. Include evidence of the formulae you used to generate the information in your evidence document. [20]

2 You are required to present an analysis of the test results.

Use data in JS1 Scores.csv to prepare a vertical bar chart showing the number of correct answers for each question.

The score (number of marks) for each question should be displayed as a number with each column.

Choose an appropriate chart title, suitable labels for each axis and make sure there is enough information included for the data to be clearly understood.

Print only the chart on a new page with your name, Centre number and candidate number in the footer. **[10] number** in the footer.

3 (a) The course tutors need the results which you have saved in step 1. Use the **JS1** Analysis.rtf template file to prepare a mail merge of these results to the JS1 course tutors listed in the Course Tutors.csv file.

Insert the JS1 Results data where indicated in the template file.

Only Lead tutors receive a copy of the bar chart.

Where indicated, insert and edit a conditional field, to display a copy of the bar chart for the Lead tutor, or for the Assistant tutors the text:

#### An analysis of the test is available from the Lead tutor.

Include your name, Centre number and candidate number in the footer of the document.

Print a copy of the merge document showing all the field codes.

(b) Merge the documents.

Make sure that each merged document is formatted consistently and is suitable for publication. Print the documents. **Example 2018 CO** is the documents.

4 The test for Module VB1 was multiple choice with 5 options (a,b,c,d,e) for each question.

There were 20 questions. Some questions were worth more than 1 mark. The correct answer choices and the marks for each question are shown in the Module\_VB1.csv file.

The answers chosen by each student taking the test are shown in the VB1\_Responses.csv file.

Prepare and format a spreadsheet as shown below.

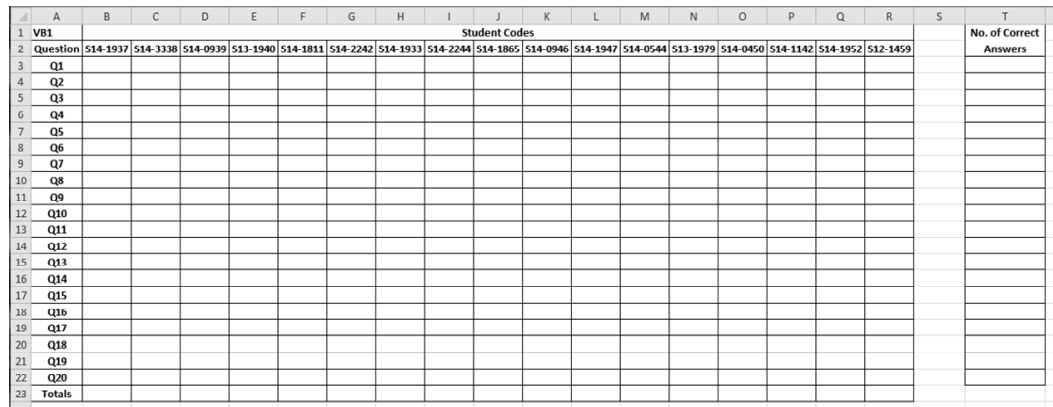

In appropriate cells enter formulae to:

- display the marks scored by each student for each question
- display the total marks scored by each student
- display the number of correct answers for each question.

### Save the data as VB1\_Scores

Print a copy of the data ensuring that it is displayed in a suitable size and orientation.

Include screenshots in your evidence document to show examples of the formulae you used to generate the information, but do not show the entire spreadsheet. [25]

- insert your name, Centre number and candidate number in the footer
- insert the text JS1 module test results in the header
- sort the data into ascending order of Class and descending order of Score
- print the complete table
- print only the details of the students who achieved a Distinction
- print only the details of the students who have to Resit the exam or Repeat the course, sorted by Result.

Run the macro or procedure to print the documents.

Insert explanatory comments into the macro or procedure before each of the steps specified.

Print a copy of the macro or procedure. **Example 20** (15)

6 Print your evidence document.

## Write today's date in the box below.

Date

# BLANK PAGE

6

# BLANK PAGE

7

## BLANK PAGE

Permission to reproduce items where third-party owned material protected by copyright is included has been sought and cleared where possible. Every reasonable effort has been made by the publisher (UCLES) to trace copyright holders, but if any items requiring clearance have unwittingly been included, the publisher will be pleased to make amends at the earliest possible opportunity.

Cambridge International Examinations is part of the Cambridge Assessment Group. Cambridge Assessment is the brand name of University of Cambridge Local Examinations Syndicate (UCLES), which is itself a department of the University of Cambridge.